# Vytvoření nového certifikátu na Daňovém portálu

Po spuštění webové stránky Daňového portálu se vybere funkce **ELEKTRONICKÁ EVIDENCE TRŽEB**, dále **SPRÁVA ÚDAJŮ EVIDENCE TRŽEB**:

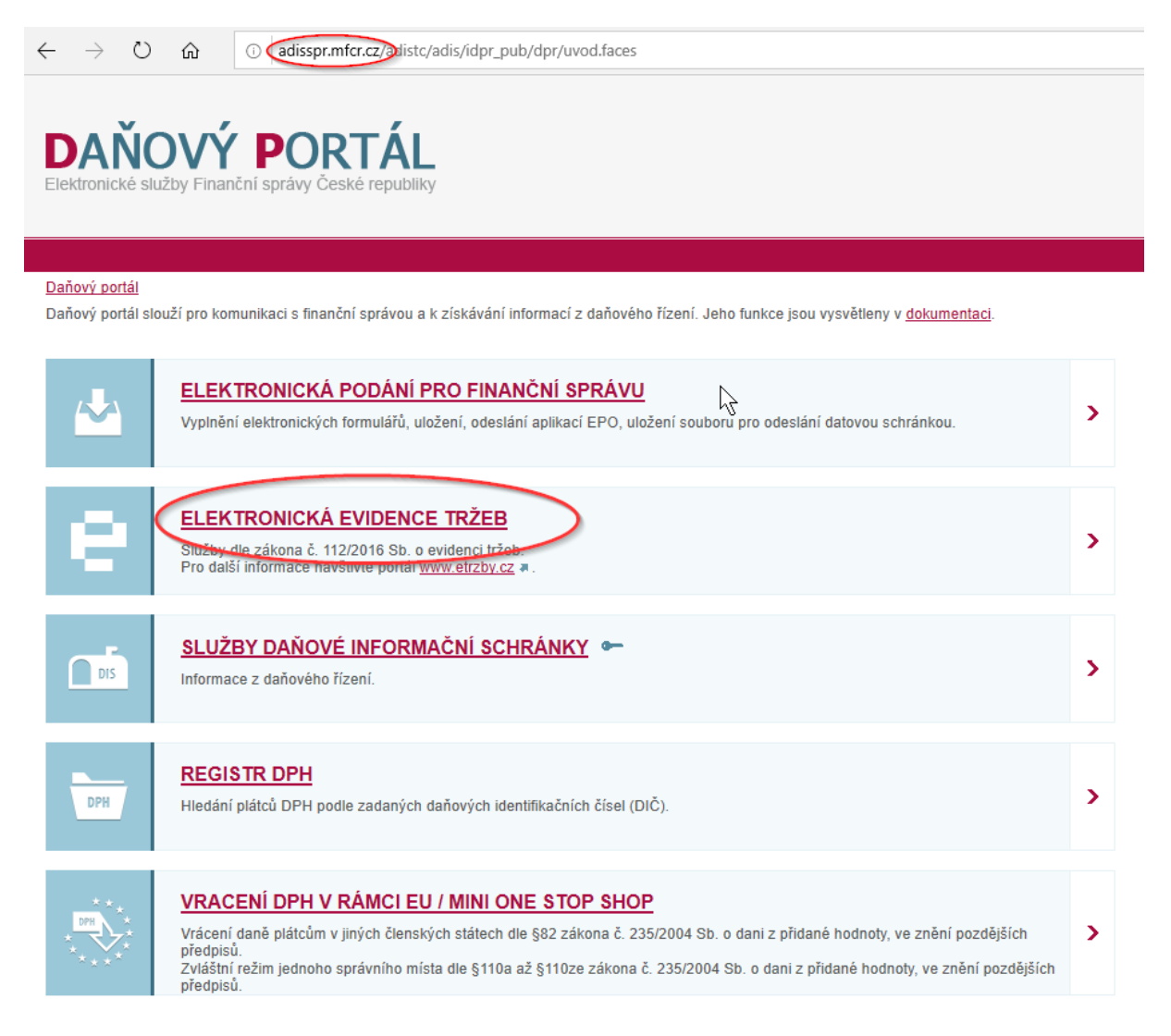

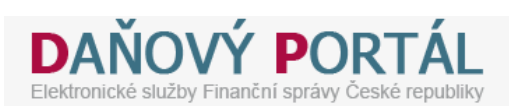

#### Daňový portál ▶ Služby EET

Daňový portál slouží pro komunikaci s finanční správou a k získávání informací z daňového řízení. Jeho funkce jsou vysvětleny v dokumentaci. Vaše postřehy a zkušenosti s EET nám můžete poslat na e-mail eet-info@fs.mfcr.cz.

### Pro poplatníky

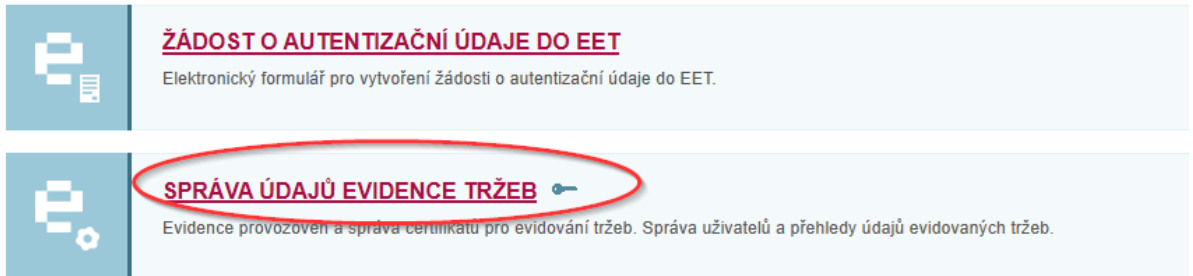

Objeví se přihlašovací obrazovka. Zde je nutné zadat název uživatele (přiděleno finančním úřadem, písmeno A + řada čísel) a heslo, které jste si zadali při prvním přihlášení ke službám EET. Tyto údaje byste měli mít uschované od minulého generování certifikátu. V případě jejich ztráty není jiné řešení, než požádat finanční úřad o zřízení nového přístupu - prostřednictvím datové schránky, nebo osobní návštěvy FÚ.

Daňový portál ▶ Přihlášení ke službám

# Přihlášení uživatele ke službám aplikace EET

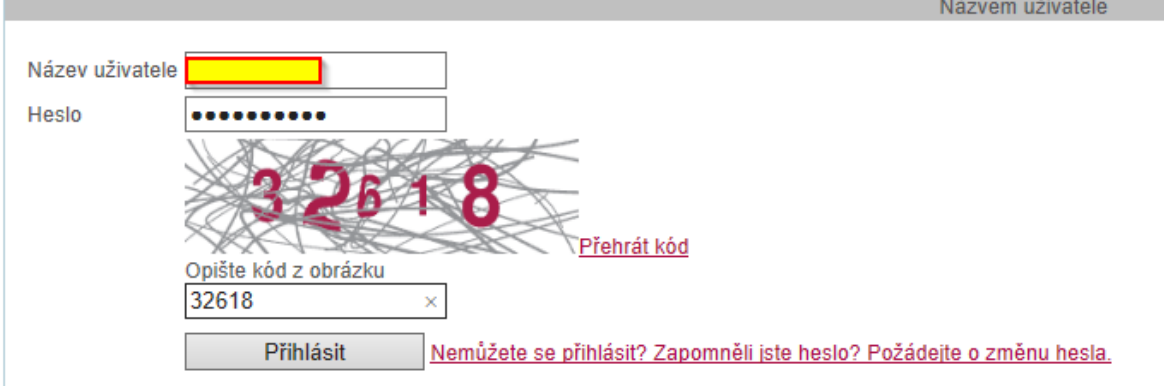

Po úspěšném přihlášení by se měla v pravém roku objevit vaše firma a je možno vygenerovat nový certifikát ve funkci **CERTIFIKÁTY**:

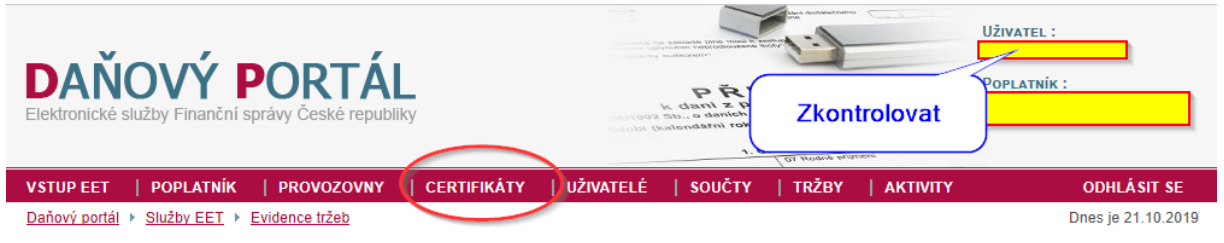

## Vstupní stránka služeb elektronické evidence tržeb

DIČ: CZ6008252030, Ing. Jaromír Flídr

Vstoupili iste na stránky které umožňují správu údajů pro evidenci tržeb podle zákona 112/2016 Sb o evidenci tržeb (dále jen "ZoET") Na stránkách jsou dostupné služby pro správu certifikátů a provozoven (§ 15 a § 17 ZoET) a pro získání informací dle § 26 ZoET (např. o tržbách). Některé služby nemusí být dostupné s ohledem na přídělená<br>oprávnění uživatele a také s ohledem na postupnou účinno

Zde stisknout tlačítko **NOVÝ CERTIFIKÁT** a zadat heslo. Nejjednodušší je použít stejné heslo, jako u minulého certifikátu, můžete si ale vytvořit i jiné. Nakonec stisknout tlačítko **ODESLAT ŽÁDOST**:

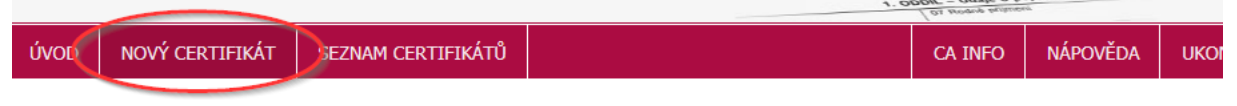

## Žádost o certifikát

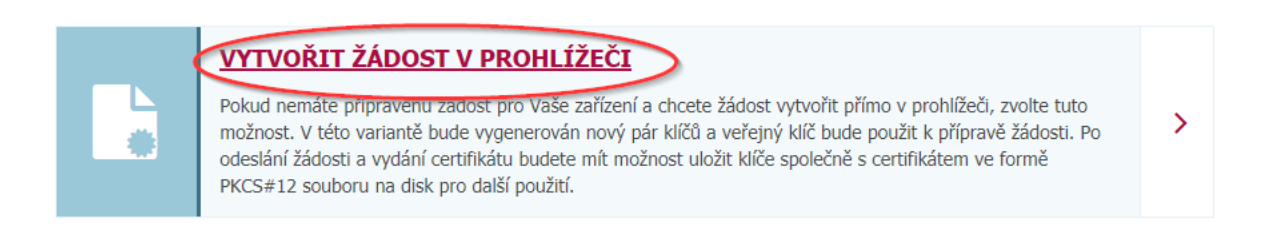

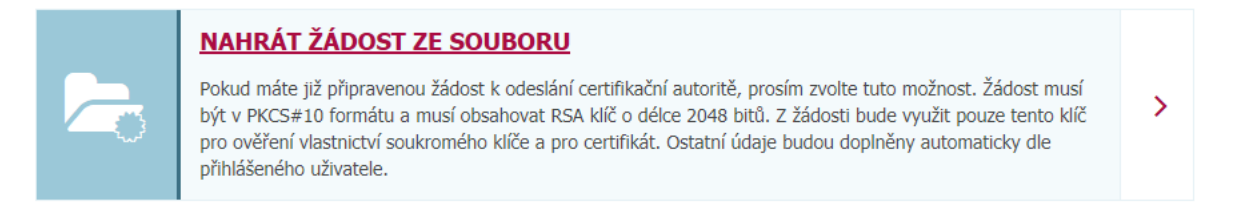

## Vložte heslo pro soukromý klíč

Po zadání hesla bude ve Vašem prohlížeči vygenerován soukromý a veřejný klíč. Soukromý bude v prohlížeči uložen, chráněný zadaným heslem. Na základě veřejného vytvoříme žádost, kterou následně odešlete certifikační autoritě. Generování klíčů může nějakou chvíli trvat, v závislosti na výkonu použitého zařízení a prohlížeče.

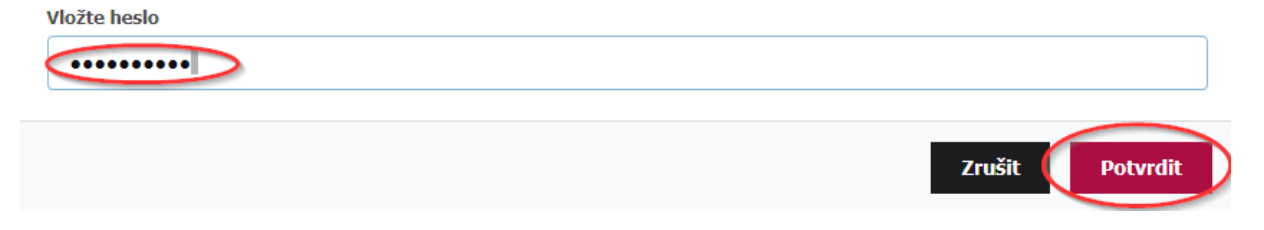

## Podání žádosti

-----BEGIN CERTIFICATE REQUEST-----

MIICaTCCAVECAQAwJDELMAkGA1UEBhMCQ1oxFTATBgNVBAMTDENaNjAwODI1M MDCCASIWDQYJKoZIhvcNAQEBBQADggEPADCCAQoCggEBAKA+/MtOINMnzcucj\ 4z4yGf364sMHePo0tY/rEKhXrEIpGKfOpS7voctD9hWQTJpzq8PU46unTamuQ> fFwBT8wSY3LYNadw26OiWWxe8siqF/d4tPetF/M+JIq/UuFf6f3E+S7td4DgK( yJhxI7lmppc/+rU570qx+muzxN32QvZvHmXG0Yu30zopHNVWPJ9XneJAYPqhR; bGYGOaf1WgCjlIygtYZ3Us4ztyuscV0lIqJQo3UfhQL/mr0/8Gogc818gOsVN4 0oFqu1zjhKBNwr2XLY8s8qmLCyD8IVjxGqZpl3TFnsqOyA2Rw6MobsQ/SCUQB( FKsCAwEAAaAAMA0GCSqGSIb3DQEBBOUAA4IBAOCe03p02ib87hjqPK7qfW4u0: 816IvivMsLu+pRmi+pSQlHgazI1LguSuhEhfOj/MFLrZCN991fZEr4jH0eBsc\ Wy5nETl1q7yp00RvvWCaLiehZ4KRKjhMK0bvpd11B+LBB+F9An49LwfPB4eUh( dtCqo5yEFiSczWlWXngpLPQvFWK+bAcohYh+2hkQPQB5W3GyinzUx9d7mEW06: Gljzz75ukAkFt32MK4WSh3Q1RdR3WbLM7seYbYoT+wI+M+7dagI3dWHw4FjmN: eeALi5XsYqV3qg/XsrCCkLvwi2uUo7Vs/tkYLF0sKbJPasOsCBafJXXgFtsE ----- END CERTIFICATE REQUEST-----

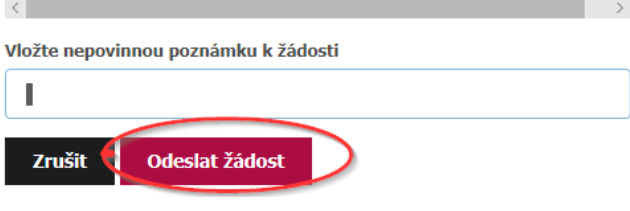

Systém vygeneruje nový certifikát, soubor s certifikátem se stáhne tlačítkem VYTVOŘIT EXPORTNÍ SOUBOR:

### **Certifikát**

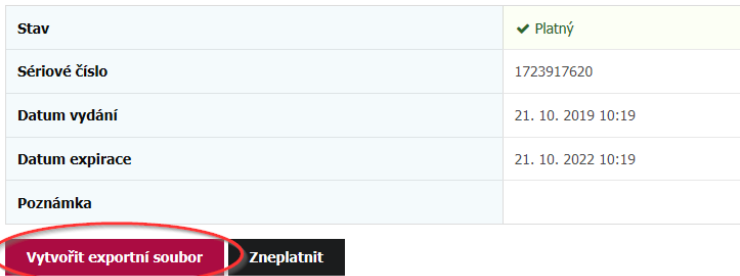

Systém znovu požádá o heslo k certifikátu a tlačítkem **STÁHNOUT EXPORTNÍ SOUBOR** lze certifikát stáhnout.

### **Export do PKCS12**

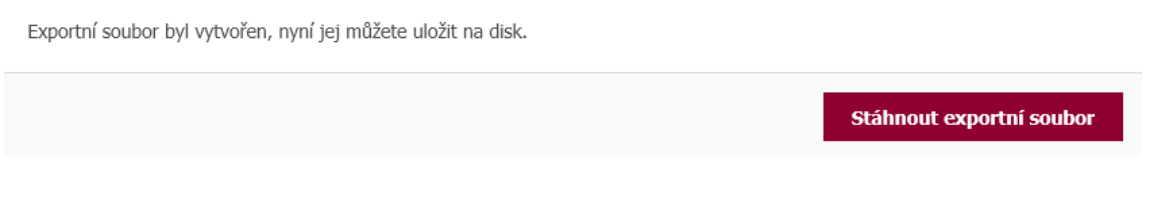

Internetový prohlížeč obvykle nabídne, co se souborem provést, vždy je potřeba soubor uložit:

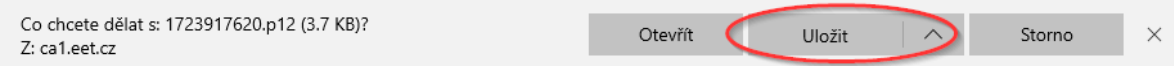

Výsledkem je soubor, který má v názvu desetimístné číslo a koncovku .p12. Obvykle se nachází ve složce **Stažené soubory**:

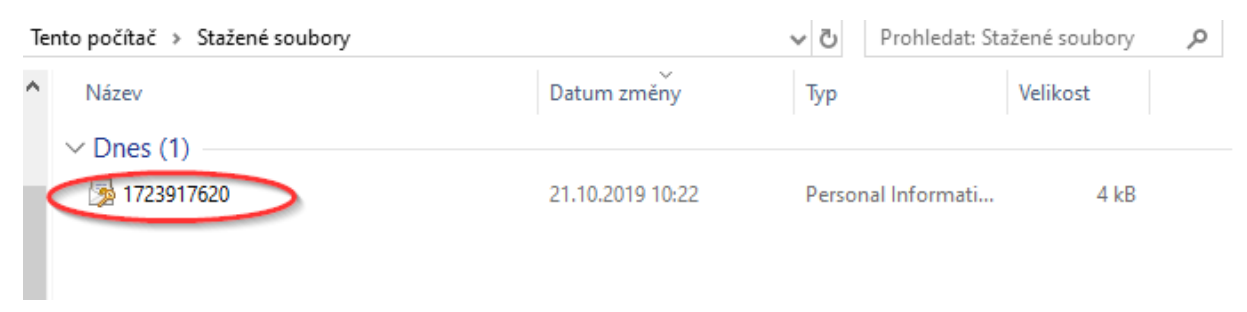

V žádném případě soubor ničím neotevírejte, nijak neinstalujte a nepřejmenovávejte, nefungoval by. Pokud byl soubor stažený na počítači s programem TRIFID, může zůstat ve Stažených souborech, jinak je možné ho přenést na jiný počítač například prostřednictvím flesh disku, nebo poslat mailem.

# Nastavení nového certifikátu v programu TRIFID

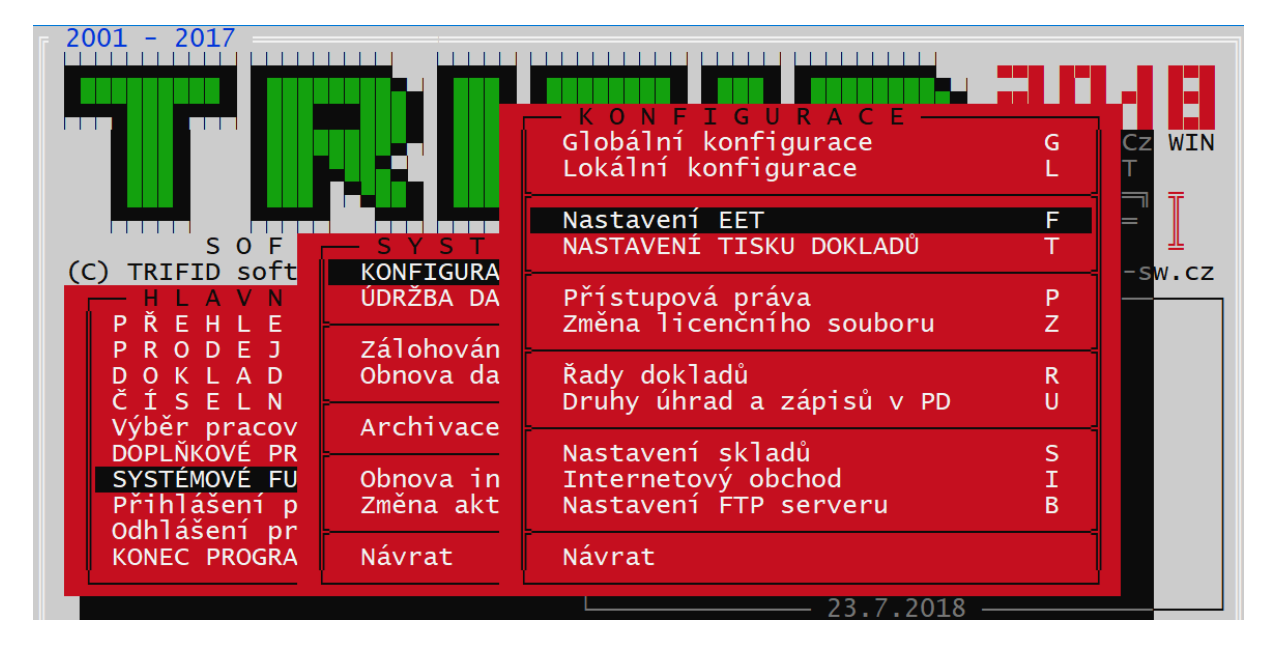

**Nastavení EET** je funkce, která se nachází v **Systémových funkcích – Konfiguraci:**

V zobrazené tabulce je nutné vyměnit soubor s certifikátem (natáhnout ho ze Stažených souborů, flash disku, apod.), v případě změny hesla přepsat i heslo. Jiné údaje neměnit:

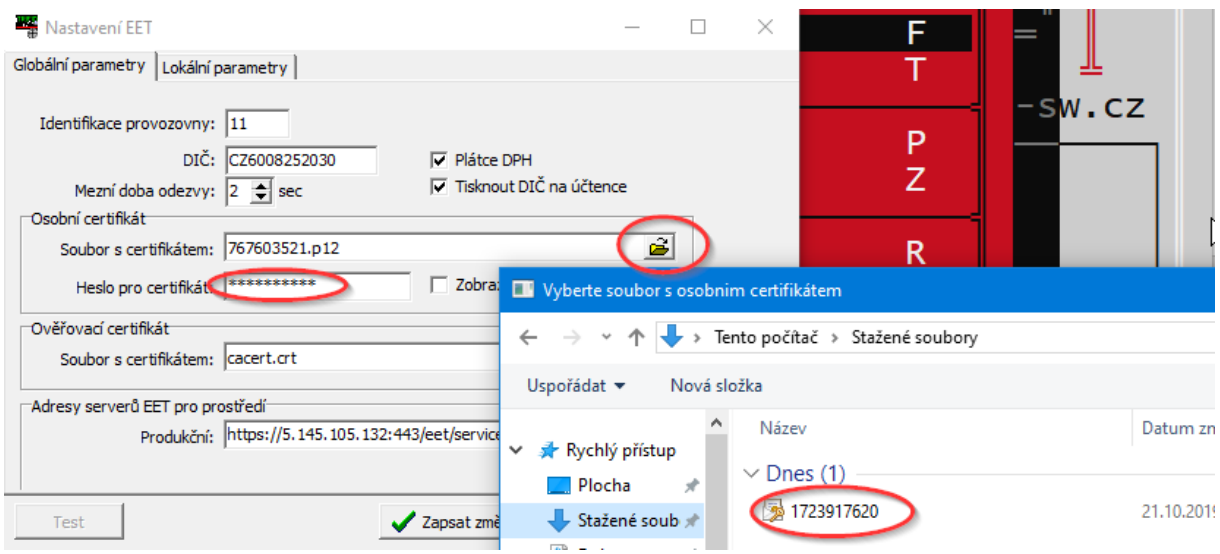

Po zadání nového certifikátu je možno otestovat jeho funkčnost tlačítkem **TEST** a novou konfiguraci uložit tlačítkem **ZAPSAT ZMĚNY**:

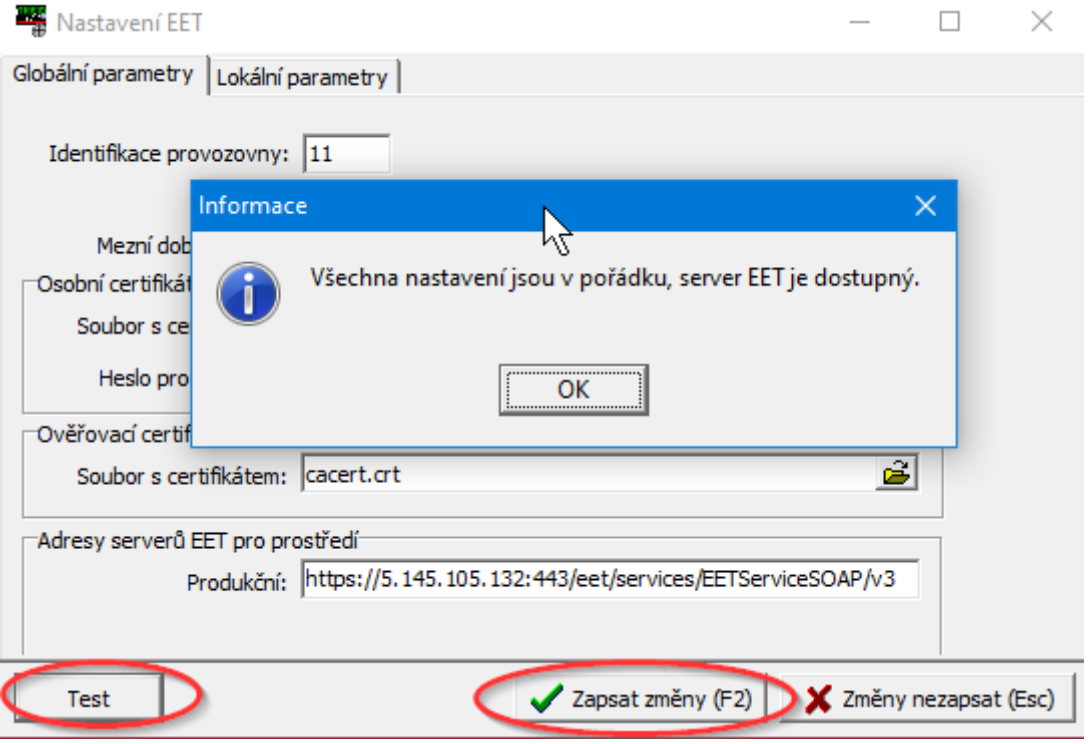